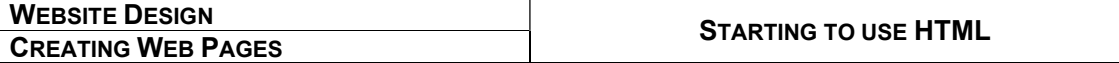

## Introduction

A Web page needs to work on any Web browser, on any computer, anywhere in the world.

Sure, the human language in the page may be different  $-$  it would be unhelpful for me to write a Web page for most UK students in Latin! On the other hand, this worksheet would not be much use in schools in parts of the Middle East or North Africa, where more people speak Arabic than English.

Whatever language the human **content** of the Web site is written in, the **format** (that is, the instructions telling the computer how to display it) must be coded in a language that computers can understand. All Web browsers (Internet Explorer, Edge, Firefox, Chrome, Opera ...) use the same formatting code, or **mark-up language**. A thing called **HTML**.

# What is HTML?

HyperText Mark-up Language is basically a set of instructions, or tags, put around parts of the text in the Web page. These tags tell the browser how the text and other stuff in that page should be displayed on the screen.

# What does it look like?

A Web page, coded in HTML, has two parts, much like any piece of work you write in an exercise book. It has a head (heading), and a body. Let's start to look at how it works:

```
<html><head> 
<title>My first Web page</title>
</head> 
<body> 
This is where I put the text of my Web page.
</body> 
</html>
```
When we view this on a Web browser, it will look something like the window below:

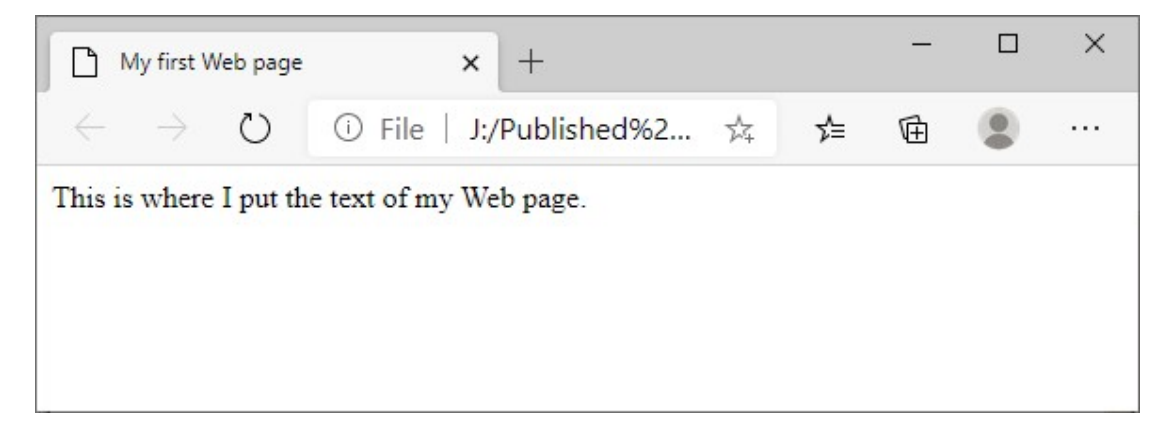

#### The page shown in Microsoft Edge

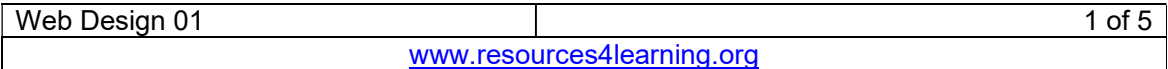

## Where do I write HTML?

Since HTML code contains all the commands we need to tell the browser how to change the style and size of the font and many other feature like layout, we're not worried about the font or style we see the code written in, so we want to edit it in something simpler than Word.

A browser cannot see if the code is written in Times New Roman, Arial, Verdana, Wingdings or whatever; but the commands in the code have to tell the browser what to do.

For writing HTML code, we will use **Microsoft Notepad**. This is a very basic text editor.

Start >> scroll down to Windows Accessories >> click on Notepad – or you can type Notepad into the search box on the Windows

Now you can write you first page of HTML. Let's start with the example I used earlier, so, just type – you should end-up with something like this:

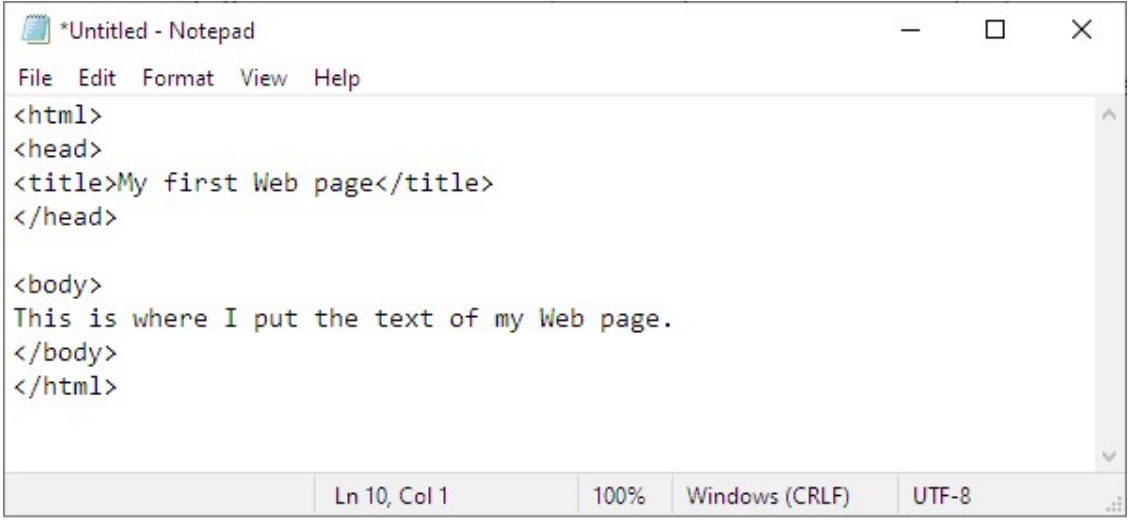

#### Our first page, as it looks in Notepad

Be careful to get all those < > and / thingies in the right places. You'll see what they do in a minute! For now, you need to save that piece of code …

## Saving your work

Notepad normally saves its documents as  $1.5 \times 10^{-1}$  this tells the computer that they're in text format. In order for the browser [Internet Explorer, Edge, Opera, Firefox …) to be able to see that your code files are HTML, you will need to change the type of file that you save.

You will also need to create a new folder in your Documents or work area to keep the pages of each Web site you create, and keep any images and other stuff for that site in the same folder.

Call this new folder WebDesign1. This is where you will keep all your Web design work for now.

The first time you are ready to save your work, you will need to tell Notepad to Save As

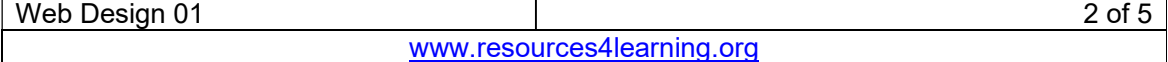

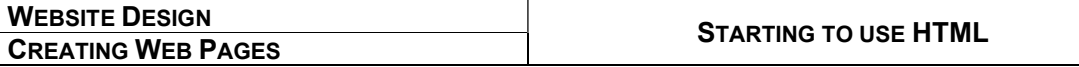

You should now see a window something like the one on the next page …

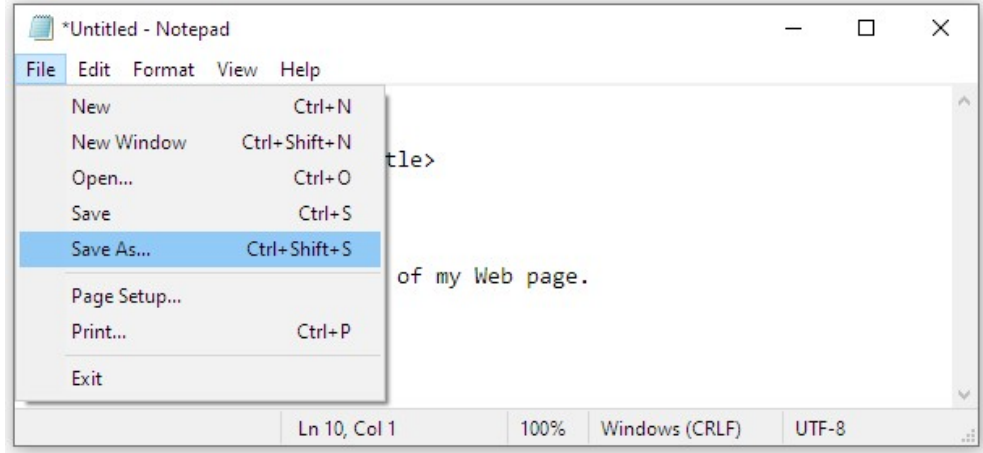

Next, you need to tell Windows to allow Notepad to save all file types:

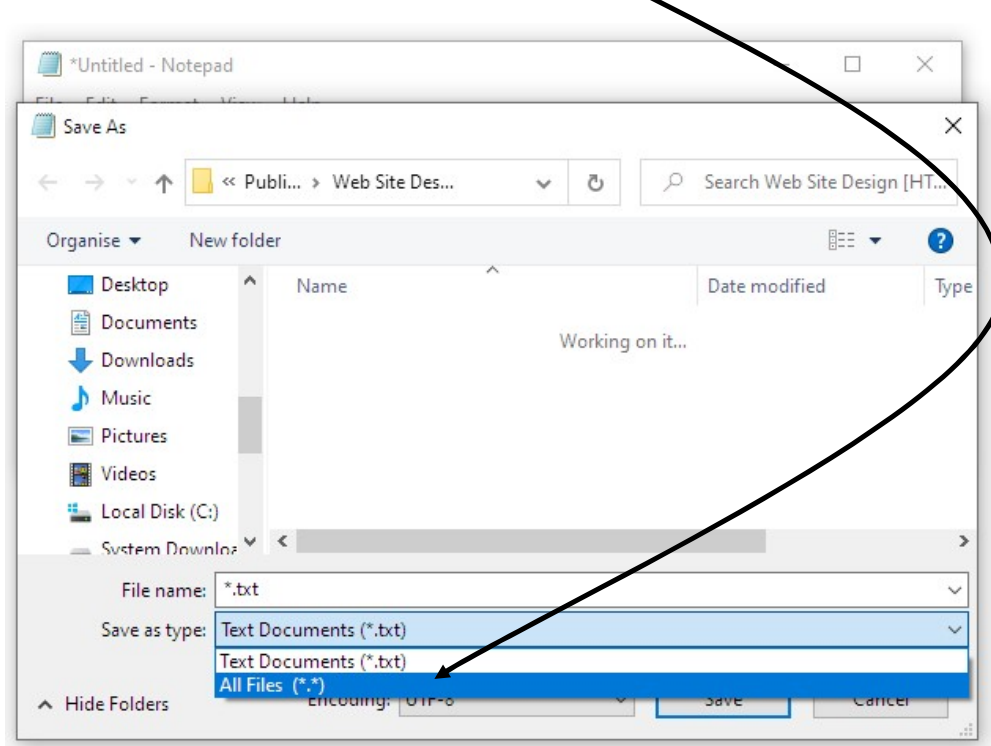

Select All Files in the Save as Type option box:

Finally, you need to give your new page a file name, and file type.

This means that the file name should end with the letters .html

#### Important tip

Your filename must end with . htm or . html so that your computer knows it's a Website file, and will open it in your browser.

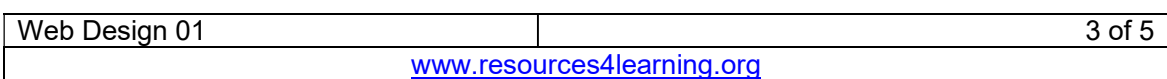

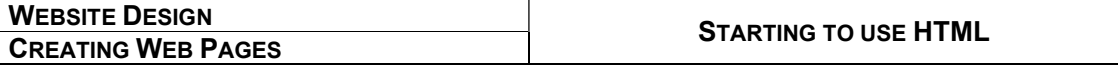

Now enter your filename – I'm calling it MyFirstWebSite.html:

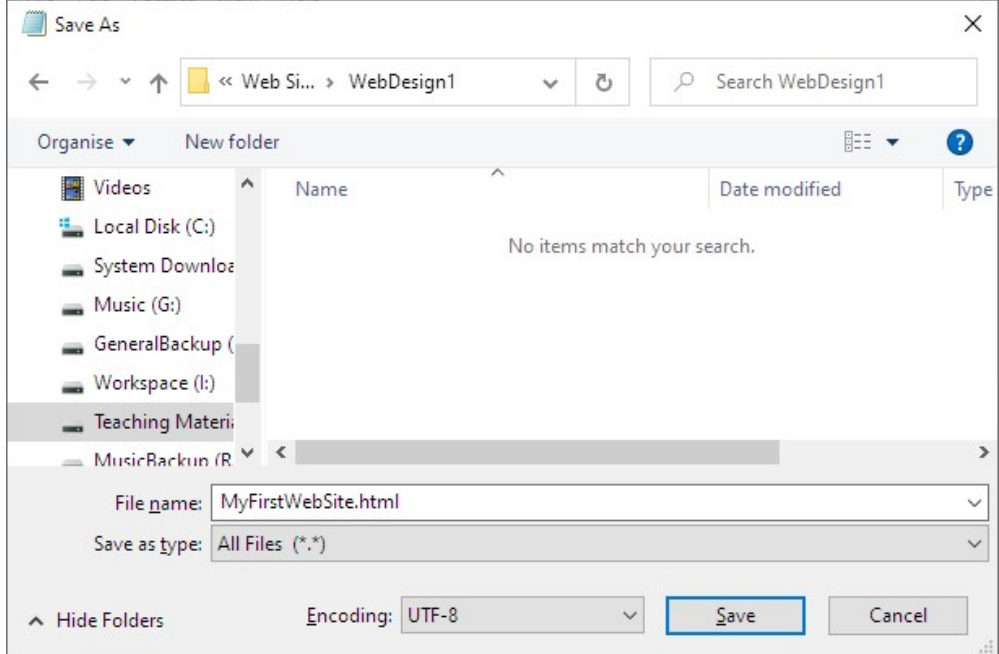

… and Save.

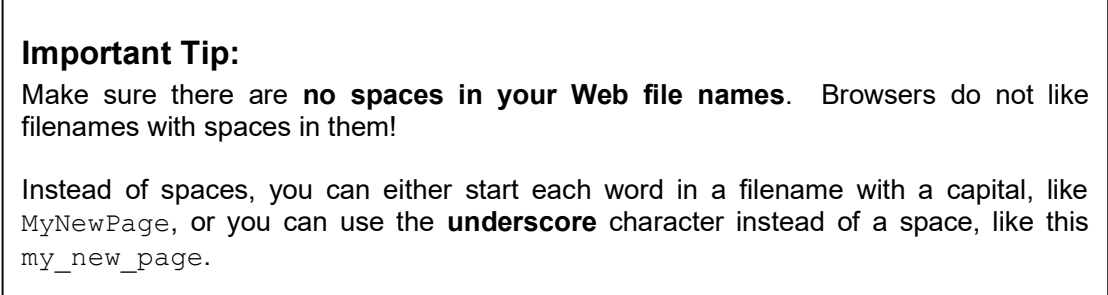

OK, so now you have written your first (small!) page of HTML, and are ready to test it.

So, go into File Explorer, find your folder, and double-click on the html file you just saved. It should open in your browser looking something like this:

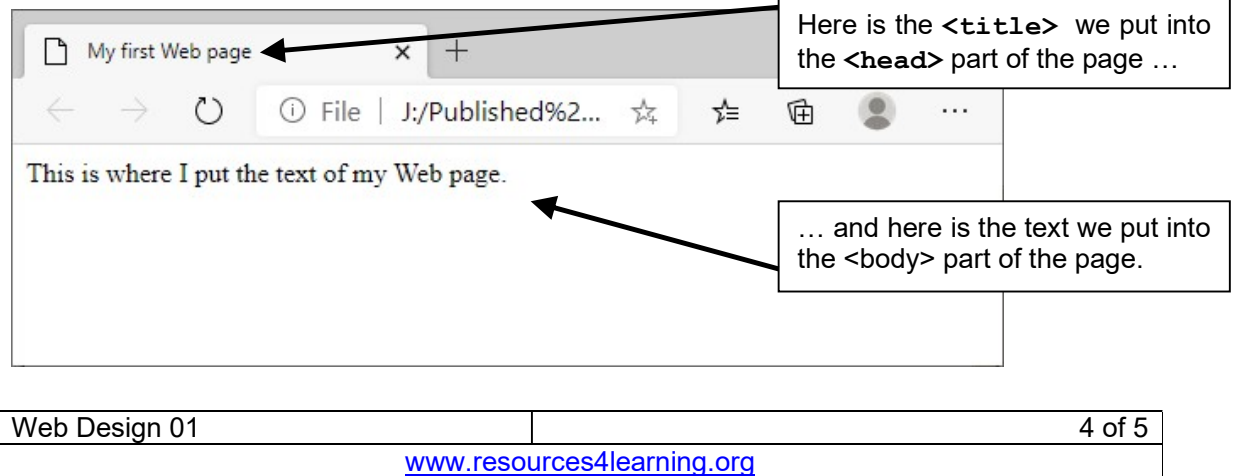

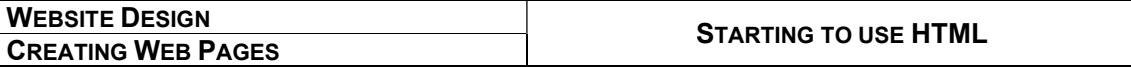

If, for any reason, it doesn't work, go back and check you typed it correctly, and saved it with the right sort of filename.

## Phew!

That was a lot of new stuff in one lesson!

You deserve a break.

Next time, we'll have a look at what those <something> and </something> tags mean,

and how they work. [...and it's a shorter lesson!  $\heartsuit \odot$  ]

Today has been useful. We know where to save our work, what sort of filenames we need to use when we save it, and – you've written a Web page (even if it's not got much information on it yet!)

Lesson 2 is a bit shorter; we'll take a look at how the HTML for that first Web site works.

When we get to Lesson 3 we'll start looking at how we can change the look of the words on our page a bit more …

… and then we'll start looking at putting in pictures, changing the colour of the text and the background, and before you know it, you'll be writing Web sites like a real pro - and doing it properly, understanding how it works!

Stay safe until next time.

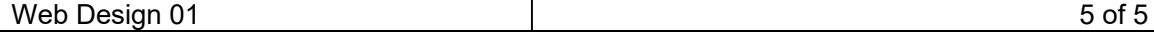